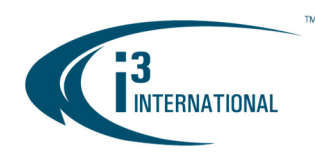

### Re: Integrating your LDAP user groups with your SRX-Pro Server

To all of our customers and partners;

For the security of your system, i3 International highly recommends utilizing LDAP user management in the installations where multiple users have access to the SRX-Pro Server/Service application. LDAP user profile groups are linked to the SRX-Pro user groups for easy and efficient SRX-Pro permissions control.

LDAP integration with SRX-Pro Server adapts your company's currently implemented user policies including password changing frequency. By utilizing LDAP integration, individual user accounts are added, removed and modified at the LDAP level without having to log into the SRX-Pro setup, so long as the user belongs to the existing LDAP security group linked to one of the SRX-Pro user groups. By integrating your company's LDAP with your SRX-Pro Server, you can ensure that when a former employee's account is disabled by the IT administrator in LDAP, their access to the SRX-Pro Server/Service is also revoked.

This bulletin outlines the step-by-step process of integrating your LDAP user groups with your SRX-Pro Server/Service.

### Requirements:

- LDAP-enabled server
- Users, Groups and Organization created in LDAP
- Clients that are able to bind to the LDAP server
- Direct Connectivity to the LDAP server

### i3-Recommended User Access Levels:

- USER Live video, Search, PTZ control and Panic ONLY
- MANAGER User permissions + PAC and video Backup
- SYSTEM ADMIN/INTEGRATOR Complete permissions

### General Instructions:

To integrate your LDAP user groups with SRX-Pro Server you will need to:

- 1. Create Security Groups on the LDAP host server.
- i3 recommends creating at least 3 user levels: USER, MANAGER and ADMIN (see above)
- 2. In SRX-Pro User Management tab, create corresponding user groups
- 3. In SRX-Pro User Management tab, enable LDAP by filling out your LDAP server credentials
- 4. Link each SRX-Pro User Group with the corresponding LDAP Security Group
- 5. Configure SRX-Pro permissions for each SRX-Pro User Group and Apply to LDAP.

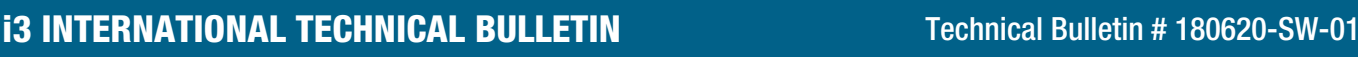

## CONTACT **1**

www.i3international.com Toll free: 1.866.840.0004 Tel: 416.261.2266 Fax: 416.759.7776

## **CANADA 9**

i3 International Inc. 780 Birchmount Rd, Unit 16, Toronto, ON, M1K 5H4

## USA 9

i3 America (Nevada) Inc. 4450 Witmer Industrial Estates, Unit 4, Niagara Falls, NY 14305

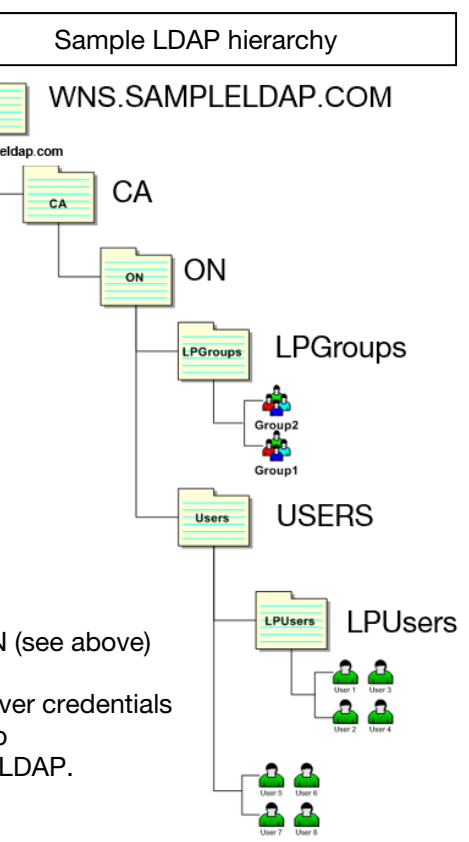

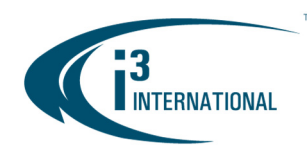

## **INTELLIGENT VIDEO DRIVING PROFIT**

### Step-by-step Instructions:

To integrate your LDAP user groups with SRX-Pro Server you will need to:

- 1. Create Profile (security) groups on the LDAP host server. i3 recommends creating at least 3 user levels: USER, MANAGER and ADMINISTRATOR. See above for i3-recommended permissions for each LDAP security group.
- 2. Log into SRX-Pro Server or SRX-Pro Service Monitor as "i3admin" or another administrator user with complete permissions.
- 3. Go to SRX-Pro Server/Console Setup > User Management
- 4. Click Add Group
- 5. Enter custom Group Name, configure group permissions and click Apply  $\Box$   $\Box$  to save

i3-recommended permission configuration for USER access level

i3-recommended permission configuration for MANAGER access level

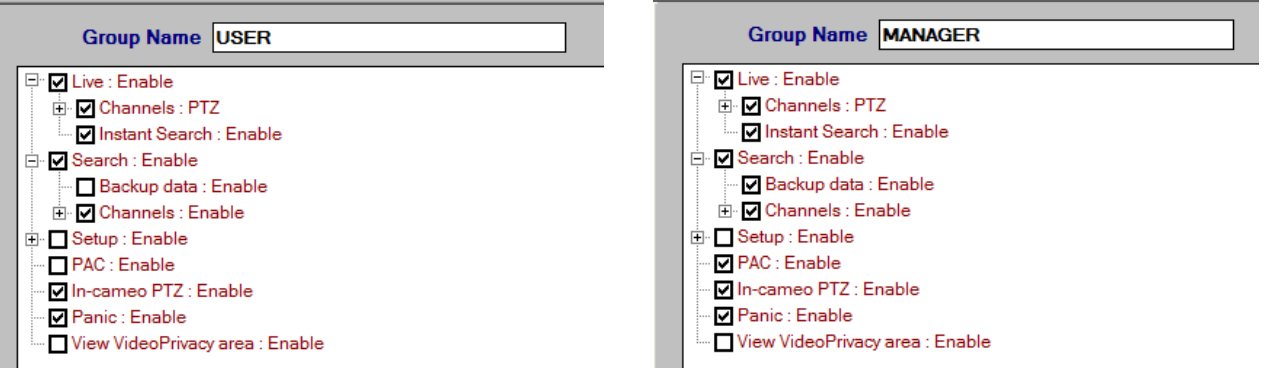

i3-recommended permission configuration for **ADMIN** access level

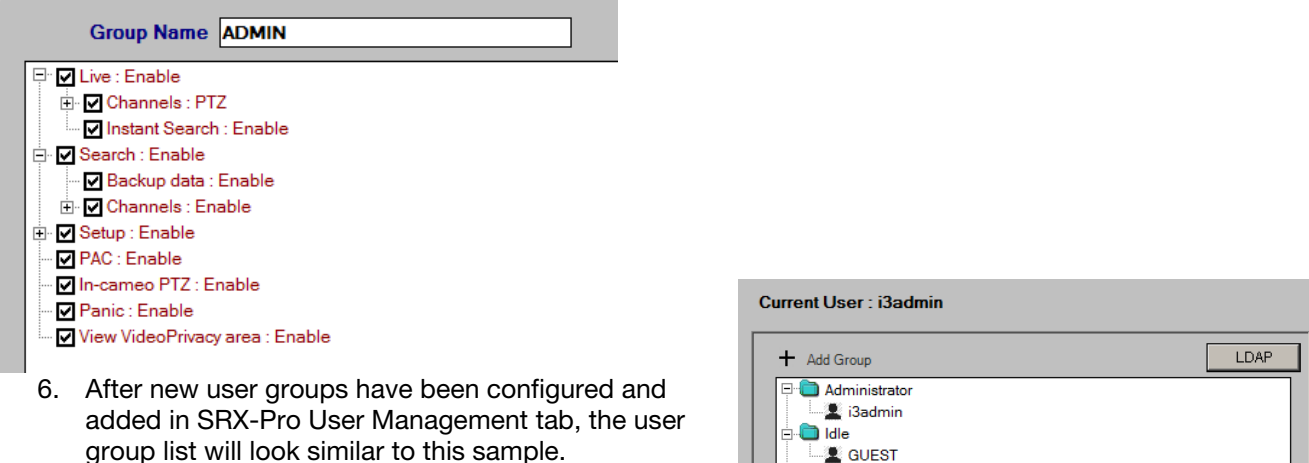

# **i3 INTERNATIONAL TECHNICAL BULLETIN** Technical Bulletin # 180620-SW-01

## CONTACT 1

www.i3international.com Toll free: 1.866.840.0004 Tel: 416.261.2266 Fax: 416.759.7776

## **CANADA 9**

i3 International Inc. 780 Birchmount Rd, Unit 16, Toronto, ON, M1K 5H4

USA 9

CMS **ADMIN MANAGER JUSER** 

> i3 America (Nevada) Inc. 4450 Witmer Industrial Estates, Unit 4, Niagara Falls, NY 14305

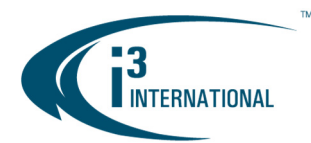

## **INTELLIGENT VIDEO DRIVING PROFIT**

7. Click the LDAP button. In the LDAP Credentials window, check Enable.

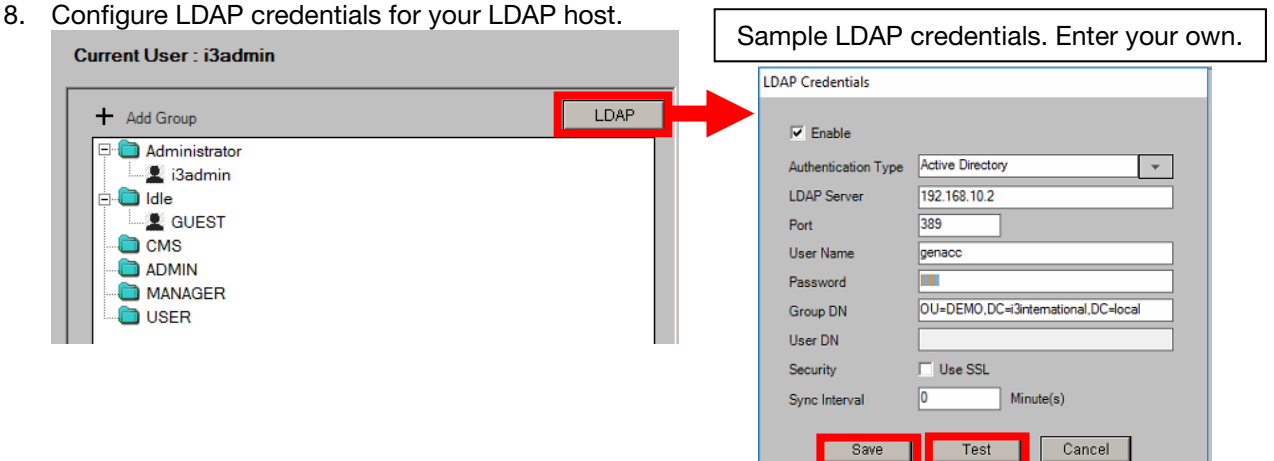

### LDAP credentials explained

- Authentication Type: Select Active Directory or Open LDAP / Fedora depending on the type of user directory being used on your LDAP host server.
- LDAP Server: IP address of the host Server where LDAP resides
- Port: Port used by LDAP (389 default or 636)
- User Name: Domain user for authentication
- Password: Domain user password for authentication
- Group DN: Group binding path (used to create the profiles and authenticate against)
- User DN: User binding path (use for login into server)
- Security: Turn SSL security ON or OFF
- Sync Interval: Refresh rate (in minutes) of LDAP groups

## Common definitions:

- OU Organizational Unit-Name
- DC Domain Controller
- CN Common Name
- DN Distinguish Name (full hierarchical path to the object)
- Three types of Object Classes
	- **User**

Save

- Organizational Unit
- Domain
- 9. After entering LDAP credentials, click the Test button. If the test connection has been successful, click Save.
- 10. Right-click on your customer user group and click Edit Group. Current User: i3admin

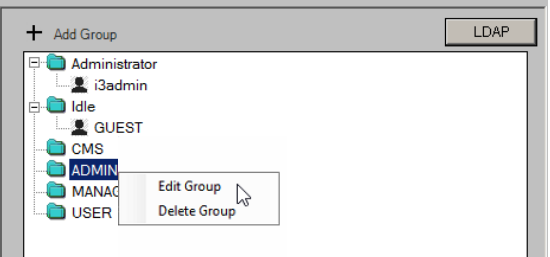

## **i3 INTERNATIONAL TECHNICAL BULLETIN** Technical Bulletin # 180620-SW-01

# USA 9

i3 America (Nevada) Inc. 4450 Witmer Industrial Estates, Unit 4, Niagara Falls, NY 14305

# CONTACT 1

www.i3international.com Toll free: 1.866.840.0004 Tel: 416.261.2266 Fax: 416.759.7776

# **CANADA 9**

i3 International Inc. 780 Birchmount Rd, Unit 16, Toronto, ON, M1K 5H4

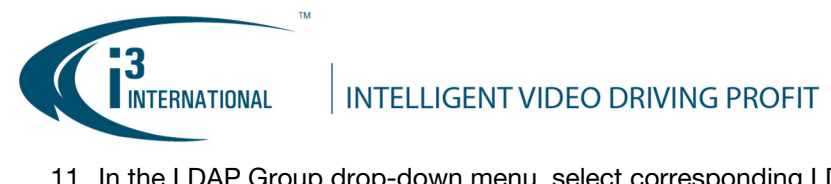

11. In the LDAP Group drop-down menu, select corresponding LDAP security group

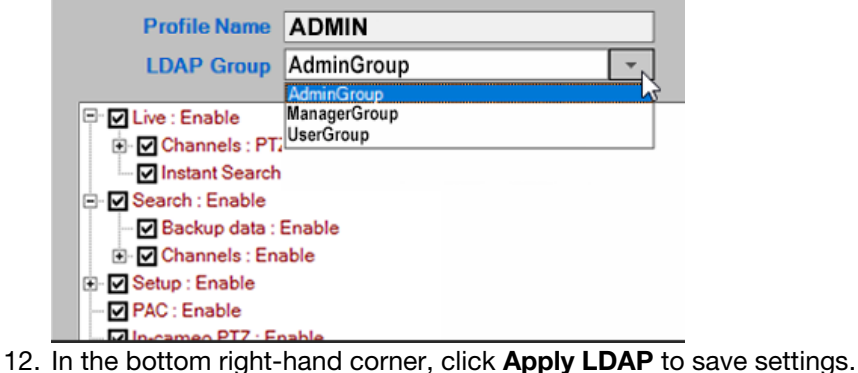

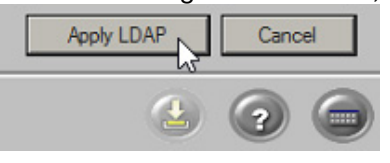

With any pricing questions, kindly contact our Customer Care department at 1.866.840.0004. Please contact technical support if you have any questions or issues.

Email: support@i3international.com Tel.: 1.877.877.7241

Live Chat: http://i3chat.i3international.com/chat

i3 International Inc. Technical Support and Services \*Service charge will be waived for i3 International registered dealers.

# **i3 INTERNATIONAL TECHNICAL BULLETIN** Technical Bulletin # 180620-SW-01

## CONTACT 1

www.i3international.com Toll free: 1.866.840.0004 Tel: 416.261.2266 Fax: 416.759.7776

# **CANADA 9**

i3 International Inc. 780 Birchmount Rd, Unit 16, Toronto, ON, M1K 5H4

USA 9

i3 America (Nevada) Inc. 4450 Witmer Industrial Estates, Unit 4, Niagara Falls, NY 14305